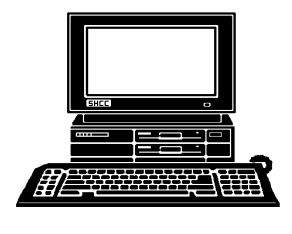

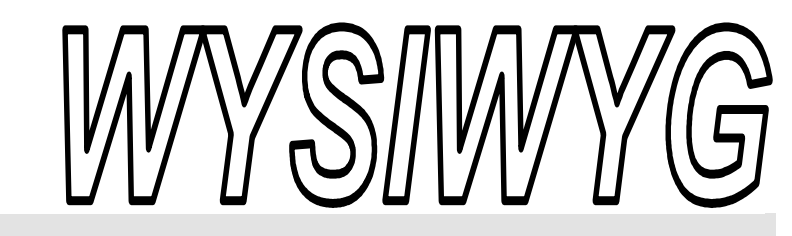

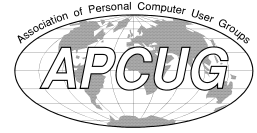

 **April 2012 Volume 24, Issue 4** 

## *STERLING HEIGHTS COMPUTER CLUB*  **PO Box 385**

\$3.00 **Sterling Heights, MI 48311-0385** 

# **TUESDAY April 3 TUESDAY April Main Meeting 7:30 PM**

**"Tablets and eReaders" presented by Dale Burns, Store Manager of the Best Buy store in Madison Heights.** 

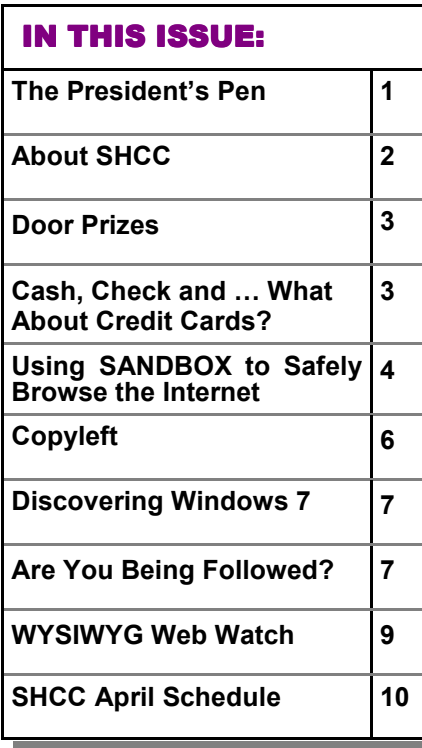

ast month I wrote about upgrading various pieces of my home network. Then I pre-

**L**<br>sented sented router operation at the club meeting. I didn't get to cover all the topics I would have liked to. I tried to watch the audience during the router presentation and as long as I saw a couple people nodding with understanding I kept going.

Back to home, gigabyte is nice While I have wireless available at home. The house is wired and I use wired connections when I can which is most of the time. They are always faster and more secure. In the middle of all this I discovered my back up disks were full and needed more space so I decided I better do that before I had a problem. You know, Murphy lives in Michigan also and I could envision making a decision to wait for a couple weeks until a more convenient time to upgrade the disks and during this have my main data disk crash and go bad. So to make sure Murphy didn't come for a visit I decided to upgrade immediately.

The task consisted of several parts. Remember I mentioned I use two file

## **The President's Pen**   *by Don VanSyckel*

servers. The first one has the main data disk and a backup disk. the

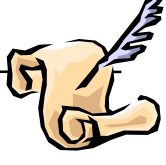

second file server has a backup disk. Both servers have the data disks separate from the boot disk so moving data disks does not touch the window's install. Several steps were involved

1) On the second server the disk needed to be swapped for a larger one.

2) On the main server the backup disk was removed and the main disk was moved to the backup function.

3) On the main server a larger disk was installed to be the main data disk.

#1 was done by adding the larger disk to the server and copying all the data. In doing this I checked to make sure all the data by file count and byte count was on the new disk. This went pretty smoothly but during the process I noticed a couple places where the backup data had missing content which I noted to check later.

#2 was done by removing the backup disk.

*(Continued on page 8)* 

There is a need for a new editor for the WYSIWYG. Rick Kucejko **has been doing this function for about 15 years, and is stepping down. Training can be provided as appropriate to get you started. If interested talk to Don VanSyckel** 

**Guests and visitors are welcome. People can attend any SHCC meetings during two consecutive months before deciding to become a member or not. Meetings include the main meeting and SIGs. July and August don't count since there is no main meeting. Membership includes admission to all SHCC functions and the newsletter. Membership is open to anyone. It is not limited to the residents of Sterling Heights.** 

### **DUES: \$25/YEAR**

## **Resource People:**

- Family Tree Firefox FoxPro General Computer **Ouestions** Hardware MS Publisher MS Word Spreadsheets
- Rick Schummer Don VanSyckel Rick Schummer Jack Vaner-Schrier John Rady

Rick Kucejko Rick Schummer Rick Schummer

Rick Schummer **SHCC Coordinators:** 

- Associate Editor Door prizes Greeter for visitors Newsletter publisher Rick Kucejko Windows SIG Program Coordinator Jerry Hess Publicity Resource People Welcome & check-in Jim Waldrop desk. Web Page
- Sharon Patrick Lindell Beck Jack Vander-Schrier Patrick Little open S<br>
Iohn Rady<br>
Rick Kucejko<br>
Rick Schummer<br>
Rick Schummer<br>
Rick Schummer<br>
Statter Rick Schummer<br>
Sharon Patrick<br>
Visitors Lindell Beck<br>
USE<br>
USE<br>
USE<br>
USE<br>
USE<br>
USE<br>
Contact Information:<br>
Den VanSyckel<br>
Open<br>
Den VanSyckel<br>

Don VanSyckel

Lindell Beck Ron Frederick Jerry Hess Rick Kucejko Patrick Little Sharon Patrick John Rady Rick Schummer Ed Trombley Don VanSyckel Jack Vander-Schrier 586-739-5952 jvanders@comcast.net (**Call Jack after noon)** 586-939-4278 ljb48312@gmail.com 586-294-5687 frederic@gdls.com 586-566-6166 jhess@comcast.net 248-879-6180 rick@kucejko.com 586-264-1497 pblittle@wideopenwest.com 586-268-3626 espee37@att.net. 248-258-9515 john.rady@hotmail.com 586-254-2530 rick@rickschummer.com 586-254-1172 ejtrombley@comcast.net 586-731-9232 don@vansyckel.net

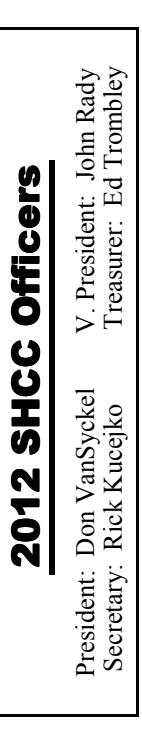

**CLUB ADDRESS:** PO Box 385, Sterling Heights, MI 48311-0385 **CLUB E-MAIL ADDRESS:** Info@SterlingHeightsComputerClub.org **CLUB WEB PAGE:** http://www.SterlingHeightsComputerClub.org

## Four Month Meeting Schedule:

**APRIL 2012 3 - SHCC** - **"Tablets and eReaders" presented by Dale Burns, Store Manager of the Best Buy store in Madison Heights.** 4 - COMP meeting

8 - SEMCO meeting

## **MAY 2012**

**1 - SHCC** - Main Meeting 2 - COMP meeting 13 - SEMCO meeting

**5 - SHCC** - Main Meeting 6 - COMP meeting 10- SEMCO meeting

**JUNE 2012** 

THERE ARE NO CLUB **MEETINGS, OR NEWSLETTERS DURING JULY AND AUGUST.** 

## **Other Computer Clubs:**

As a member of SHCC, you can attend meetings of other clubs where we have reciprocating membership agreements, at no charge.

#### **Computer Club of Marysville and Port Huron (COMP)**

Time: 1st Wednesday, 7:00PM Place: Mackenzie Bldg, Room 201, St Clair Community College, Clara E McKenzie Library-Science Building, 323 Erie St. Port Huron, (810) 982-1187 Web Page: http://www.bwcomp.org Reciprocating: Yes

#### **South Eastern Michigan Computer Organization (SEMCO)**

Time: 2nd Sunday at 1:30PM Place: The Engineering Society of Detroit 20700 Civic Center Dr. Southfield, MI 48076 Suite 450 4th Floor Web page: http://www.semco.org Reciprocating: Yes

**The OPC (Older Persons Commission) Computer Club**  Time: Every Tuesday at 10:00 Place: OPC in Rochester 248-656-1403. Web page: http://www.geocities.com/ Heartland/Village/1904/ No cost for residents to join or attend meetings. \$150 fee for non-residents Reciprocating: No

Newsletter submissions are due 10 days before the club meeting, but the earlier the better. They should be sent to :

 WYSIWYG Publisher 5069 Fedora, Troy, MI 48098

OR at the e-mail addresses: newsletter@SterlingHeightsComputerClub.org

Unless stated otherwise, all materials contained in this newsletter are copyrighted by the Sterling Heights Computer Club. License is hereby granted to other clubs  $\rm (C)$ 

(non-profit) to reprint with credit.

**The WYSIWYG was printed by STERLING PRINTING AND GRAPHICS, located at 35976 Mound, Sterling Heights, MI 48312.** 

## **Door Prizes Door Prizes oor Prizes**

The SHCC off most regularly<br>
meetings. In<br>
ners circle included: he SHCC offers door prizes at most regularly scheduled club meetings. In March the win-

**Louise Manning** won a "How To" book about E-Bay

**Ed Trombley** won "System Mechanic" Software

**Elizabeth Forest** won an 8GB thumb drive

**Joe Katovich** won a pack of DVD discs

**Rick Kucejko** won a mouse pad

**Martin Brown** won a thumb drive case

**Lindell Beck** won a flashlight

**Jenny Balcerzak** won a computer cooling fan

 $A$   $A$   $B$   $B$   $C$ 

**If your e-mail or mail address changes, please e-mail: secretary@SterlingHeights ComputerClub.org** 

## **SHCC Emergency Cancellation cellation cellation**

 If a club meeting is canceled an<br>email will be sent to members by<br>an officer, or the coordinator if a<br>SIG meeting at least an hour before email will be sent to members by an officer, or the coordinator if a SIG meeting, at least an hour before the scheduled start of the meeting. If you have an issue with your email call one of the officers. Don't call too early, the decision might not be finalized yet. All members are encouraged to keep the club up to date with their email address.

平 平 平 平 平

## **Cash, Check and .. What About Credit Cards?**

*by Jim Evans, Vice President, Cleveland PCUG, Ohio APCUG Secretary www.gcpcug.org jamesievans@gmail.com* 

**A**card reader (and maybe PayPal on your<br>
card reader (https://squareup.com/) nd you say, just check or cash (and maybe PayPal on your website). The Square mobile might be something you want to take a look at for your group or activity.

Sign up for their service and they will send you a free reader or you can buy one at Best Buy, Walmart, Target, Radio Shack and Apple stores. Sign up for the service and they will give you your money back. The reader costs \$10 and comes with a \$10 redemption code.

**How big is the unit?** One inch square. You've got postage stamps bigger than the card reader.

**How do they get their money?** They charge 2.75% per transaction. If you need to enter credit card number manually, the rate is 3.5% plus 15 cents per transaction. But, there is NO monthly or yearly service fee or contract.

**What do you use?** Your cell phone and the very small card reader plugged into your phone's audio connection. The reader is compatible with Apple iOS devices running 4.0 and up and Google Android devices running 2.1 and up. It also works with various tablets.

**Which cards can you swipe?** Master-Card, Visa, Discover and American Express.

**Is the transaction secure?** According to their website, "Security is one of our biggest priorities at Square. To protect Square users and their customers, all information by our users has been encrypted and submitted to our servers securely. Our software and hardware meet (and in most cases exceed) all PCI-Compliant regulations as well. As per our User Agreement,

Security Policy and Privacy Policy, we will never sell information to third party vendors." "Square requires sensitive data to be encrypted using industry-standard methods when stored on disk or transmitted over public networks." It's encrypted to the 128-bit standard.

**How do you get your money?** You register a checking account with Square and your money is deposited each evening. They will do a test to verify that the routing and account number are correct by depositing two very small amounts and then withdrawing the same amounts. You will need to go online and enter the two amounts.

**Can you give a receipt?** Yes, you can e-mail or text a receipt after the transaction, either immediately or later via History. Just like the Apple Store and other major retailers. With the iPad you can print a receipt immediately after the transaction or later via History. You will need a Star Micronics receipt printer.

**Legalese.** You will need to sign a Square User Agreement, a legal agreement between you and Square, Inc. Part one explains all the terms that govern your use of the payment processing service and Part two contains provisions that limit their liability and information about arbitration for potential legal disputes. You will need to sign this agreement to use the service and you do it electronically.

The mobile card reader is Twitter cocreator Jack Dorsey's latest venture.

Check out their website at www. squareup.com for more detailed information. There are many how tos and tips on the website as well as videos.

中 中 中 一 中

## **Using SANDBOX to Safely Browse the Internet**

*by Jim McKnight, Director, Los Angeles Computer Society, California*   $j$ *im.mcknight (at) lacspc.org* 

## **GENERAL:**

Once Sandboxie is set up, all you have to do is click the Sandboxie Icon on the desktop and your regular Internet Browser opens safely in a sandbox.

Sandboxie uses your regular Internet Browser to go on the Internet without the fear that you will be tricked into infecting your PC by malicious websites, or by infected downloads.

Although Sandboxie does some amazing things with many kinds of programs, this article focuses on using the Sandboxie program to make your Internet browsing safe from malware infections.

The tips in this article are for the FREE version of Sandboxie. The paid version offers many bells and whistles, but for safe Internet browsing, the FREE version is adequate. Be aware that some programs do not play well with Sandboxie. For details, see: http://www.sandboxie.com/index. php?KnownConflicts

NAG SCREEN: The only downside to the FREE version of Sandboxie is that 30 days after installation, a Nag screen pops up most every time you use it with a 5 second delay telling you that the Nag delay will go away permanently if you buy Sandboxie. (Currently about \$42.00 for a lifetime license that works for all your PC's (as an Individual owner).

#### **HELP AND TUTORIALS:**

For an overview of what a sandbox is, go to the http://www.sandboxie.com home page. Also see the Sandboxie Help pages at:

http://www.sandboxie.com/index. php?HelpTopics

See this Tutorial video set  $(3 \text{ parts})$ ; About 20 min total). It is very good:

http://www.securitytube.net/video/578

You can get to the 6-part "Getting Started" tutorial for the Sandboxie program at any time as follows: (Double-click the Sandboxie Control Icon on the Task bar > Help > Getting Started Tutorial)

#### **DOWNLOAD AND INSTALL SANDBOXIE**

You can download the SANDBOXIE program from: http://www.sandboxie. com

During the installation, you may be notified of software compatibility conflicts between Sandboxie and some other program/s. You will be asked to give permission to automatically change some configuration settings to fix it. Just click OK. Note: You can get to this screen anytime: (click Sandbox > Configure > Software Compatibility).

#### **SETTING UP SANDBOXIE TO "AUTO-DELETE" FILES:**

By default, Sandboxie does NOT Auto-delete anything. Everything is saved in the sandbox until you delete it.

I highly recommend setting up Sandboxie to "Automatically delete contents of sandbox" when the sandboxed browser is closed. This will delete all browser changes, add-ons, downloads, and program installs (including malware) each time you close Sandboxie.

To set up Sandboxie to always Auto-Delete:

1) Double-click the Sandboxie Control Icon in the System Notification area.

2) In the Sandboxie window;

(click Sandbox > Default Box > Sandbox Settings > Delete > Delete Invocation).

NOTE: "Auto-delete" usually does not include manually downloaded files. They are kept in the sandbox until you manually either Recover them or Delete them.

#### **MANUALLY DELETE EVERY-THING IN THE SANDBOX:**

Double-click the "Sandboxie Control" system tray Icon, then; (click Sandbox > Default Box >Delete Contents) Close the Sandboxie Control window.

#### **SAVE (RECOVER) DOWN-LOADED FILES:**

Sandboxie offers you the opportunity to save "for real" any downloaded files both after you download the file and when you close the browser. If you do not save them, they disappear when you close Sandboxie (but by default stay in the sandbox for you to recover or delete later). Saving for real is called Quick Recovery.

Each time you download files to the Desktop, you are usually (but not always) prompted to "Quick Recover" that file (save for real).

If you download files to anywhere other than the Desktop, you will NOT be prompted for "Quick Recovery". Later, you can get to the Quick Recovery (save for real) screen by double-clicking the Sandboxie Control Icon in the notification area, then select (Sandbox >Default Box > Quick Recovery). Click on the desired Item/s (to highlight them), then click either "Recover to Same Folder" or "Recover to Any Folder".

Last resort: If you are still having trouble saving a file "for real" AND if you trust the download website AND if you trust the file: Close sandboxie, browse to that site without Sandboxie, and download your file. Scan it for malware before using.

#### **EXPLORING DOWNLOADED FILES**

It is best to explore downloaded files that are in the sandbox by using the "Sandboxed" version of Windows Explorer:

1) Open the Sandboxie Control program by double-clicking its Icon in the System Tray.

2) Click (Sandbox > Default Box > Run Sandboxed > Run Windows Explorer) .

Now as you explore the system using Windows Explorer in sandboxed mode, you will see your downloaded and sandboxed files right alongside regular files in the same folder where you downloaded them. This can be confusing so hang in there.

#### **CHECK DOWNLOADED FILES FOR MALWARE**

There are two ways to scan downloaded files for malware:

1) You can get to the file using the sandboxed Windows Explorer shown above, then

right-click the file and run your normal Anti-malware program scan on it to make sure

it is safe before "Saving it for real".

2) Everything that is sandboxed is actually hidden in a folder called C: \Sandbox. Your

antivirus scanner can be run against that folder and will inspect all the files in it for

malware. It should then be safe to save those downloaded files "for real".

#### **HOW DO YOU KNOW IF ARE RUNNING IN THE SANDBOX?**  Two ways:

Look for # (pound signs) before and after the Browser's name in the Title Bar.

Hover the mouse pointer near the top of the active browser window. If you are running in the sandbox, the window frame will be outlined in a YEL-LOW border.

#### **MAKING E-MAIL LINKS OPEN IN A SANDBOXED BROWSER:**

My preferred way is to first open your default browser in the sandbox. Then if you click any links in your e-mail, they will open in the sandboxed browser.

If the default browser is not already open in the sandbox when you click an e-mail link, then the link will open the default browser WITHOUT being sandboxed.

#### **RUN A DIFFERENT BROWSER "SANDBOXED"**

The Sandboxie Icon (Free version) always uses the system's "Default" browser. You cannot specify different browsers for the Sandboxie "Sandboxed Web Browser" Icon. (The paid version of Sandboxie has more flexibility).

If you want to use a different browser with Sandboxie, you have two choices:

1) Right-click the desired browser Icon (Context Menu), then select "Run Sandboxed".

Note: Depending on your Operating System, the context menu option for Sandboxie may not show up.

(IE: Quick launch Icons or the Start Menu Favorites Icons). It does always work with the Desktop Icons.

2) Change the Default browser:

a. Close the sandboxed browser.

 b. Change the default browsing program to the one you desire. The method varies for different operating systems.

 c. Double-click the Sandboxie "Sandboxed Web Browser" Icon. The new browsershould now open.

#### **CHANGES TO THE BROWSER:**

With Auto-Delete turned ON, Sandboxie will NOT save your Browsing History or any added Bookmarks, or any other changes to the Browser when Sandboxie closes.

With Auto-Delete turned OFF, your Browser changes will be remembered, but only within the Sandboxie browsing session. If you open the Browser without Sandboxie, the changes will not be visible.

#### **PERMANENT CHANGES**:

Any Browser customizations such as (Add-ons, Favorites, Bookmarks, Toolbars, etc.) that you want to be permanently changed in your Browser must be installed by opening the Browser WITHOUT using Sandboxie, and then making the changes. Otherwise, any changes you make will be sandboxed and will disappear.

#### **PRINTING:**

Yes, you can print stuff as usual from your Browser (even PDF's from the sandboxed Adobe Reader).

#### **BROWSER IS SLOW TO CLOSE:**

This is normal from time to time. Make sure there are no open windows hidden behind the main browser window awaiting user action.

#### **DESKTOP "INTERNET" SHORT-CUT ICONS**:

If you like to use various different browsers to go on the internet, be aware that your regular Desktop Internet Browser Icons do NOT use Sandboxie to open them. To create new Desktop Internet Icons that WILL use Sandboxie to open a specific Browser program, try this:

Open the Sandboxie Control program by double-clicking its Icon in the System Tray. Click (Configure  $>$  Windows Shell Integration > click the "Add Shortcut Icons" button.).

Click OK a couple times until you get to the window titled "Sandboxie Start Menu Default box" and select "Desktop".

Click to highlight the desktop Icon you want to duplicate. The new Icon will immediately appear on the Desktop.

Be sure to rename each Icon after you create it. This is so Sandboxie will not overwrite it when you create another Icon.

*This article has been obtained from APCUG with the author's permission for publication by APCUG member groups.*

一个 一个 一个

## **Copyleft Copyleft**

*by Cal Esneault, President of CCCC (Cajun Clickers Computer Club) www.SCGsd.org wilw31@gmail.com* 

**W**e are all familiar with the<br>term "copyright". This is<br>where a government<br>grants to the creator of an original term "copyright". This is where a government grants to the creator of an original creative work certain exclusive rights to its distribution and use in return for the public disclosure of the work. There is usually a time period for this protection (for example, life of the author plus 75 years). Common examples are art work, photographs, and music. With a few exceptions (such as "fair use"), the copyright owners have strict control over the copying and distribution of such work unless they grant exceptions or specific permissions.

Although there is debate over the details, computer software can also be covered under copyright law. This can be more restrictive than patent law since "inventions" establishing patents require a more extensive proof of originality and usefulness and last for a shorter period of time (about 20 years). Proprietary software distributors solve any ambiguities by having users forfeit most of their rights immediately by requiring End-Use License Agreements (EULA's).

Originators of the concept of Free and Open Software (FOSS) wanted to ensure that their free work and any subsequent derivatives would have legal standing to continue to be free in the future. They created the play onwords term "copyleft" for using copyright law to provide copyrights which ensured the free distribution of their work and any derivatives thereof. This gained the term "viral" protection since, with certain legal language, any product which contained any part of this open code would render the entire project to be free and open. Thus, this piece of code would propagate like a "virus" and infect any piece of proprietary code.

The first widespread use of copyleft was conducted by Richard Stallman for the GNU General Public License (GPL). There have been several GPL versions:

1. GPLv1 (1989) 2. GPLv2 (1991) 3. GPLv3 (2001)

In general, they allow the license recipient the right to use, study, copy, share, and modify the original code. Users must acknowledge the original author and distribute any modified software under the same restrictions obtained from the original license. The GPL license is the mainstay of Linux systems. The author has the right to have only parts of the software covered, or extend other limitations. The concept is that anyone using this "free" software is bound by its initial conditions as a minimum requirement.

There are alternatives to the copyleft approach. Copyright owners may freely give their rights away ("public domain"), or they may grant only certain rights ("permissive" restrictions). For example, Apache and BSD have permissive licenses, and, users may use this free software and then combine it with their own software to

create a new proprietary work. This, for example, is how Mac OS uses an earlier open version of a Unix-type OS with their own handiwork to create their own proprietary operating system (which, of course, you readily agree to by checking acceptance of the EULA!).

To protect the legacy of open software, the Free Software Foundation (FSF) was created in 1985 to ensure compliance with copyright protection established to maintain the open software conditions. They have attorneys to take legal action against anyone not following the open distribution of free software and also maintain a large set of copyrights and patents for community use.

Not everyone agrees that "copyleft" is the best approach (for example as no surprise, Microsoft Corp. objects to it). For example, inadvertently putting a small piece of open code into a large program could invalidate proprietary usage of the entire software package. Options exist, such as dynamic linking, which tend to minimize this problem. Future modifications of the GPL and permissive licenses continue to occur as technology advances and as originators of open surce software seek to ensure its continuing legacy.

*This article has been obtained from APCUG with the author's permission for publication by APCUG member groups.*

 $A$   $A$   $B$   $B$   $C$ 

## **Member Ads**

A ds are available free to SHCC members, and are limited to computer related items for non-commercial purposes. Any ad ds are available free to SHCC members, and are limited to **L** computer related items for shall be a maximum of twelve newsletter lines of text.

 $A$   $A$   $A$   $A$   $A$ 

## **Discovering Windows 7**

*by Neil Stahfest, Vice President, Tacoma Area PC User Group, Washington NCStahfest@msn.com www.tapcug.org* 

The Windows operating system<br>
contains a number of built-in<br>
functions to display files,<br>
change display settings, change he Windows operating system contains a number of built-in functions to display files, mouse settings, etc. Most of these functions can be accessed in more than one way. By pressing the Windows logo key (the key with the waving Windows flag – usually to the left of the space bar) either alone or in combination with another key enables you to work with Windows without using a mouse or other pointer device. For example, instead of clicking on the Windows Start Button to open the Start Menu, just press the Windows logo key. More examples follow:

File search - If you want to find a file you could click on the Windows Start button and then type the name of the file in the search box that appears above the Start button. This requires that you take one hand off the keyboard, grab the mouse, point at the button, left click and then take your hand off the mouse to enter the file name.

Using the Windows logo key, you can search without removing your fingers from the keyboard. All you have to do is simultaneously press the Windows logo key and the F key. When the search box appears, just enter the file name you are looking for.

Copying between folders - Do you ever need to move files from one folder to another? I frequently copy or move files to a flash drive. I also move pictures from my digital camera to my computer.

The usual way to copy or move files is to both folders at the same time so you can see the contents. To do this you is to open one folder, click to reduce the size of the folder to less

than full screen, then move your mouse pointer to the top of the windows and click and drag the folder to the side until it "snaps" to file one side of the screen. Then you open the second folder, reduce the size, click and drag it to the other side of the screen. Then you click and drag to copy or move file from one folder to the other.

Using the Windows logo key method, you open one folder, hold down the Windows logo key and press the right arrow key to move it to one side of the screen. Next you open the second folder, hold down the Windows logo key and press the left arrow key to move it to the left side of the screen. Then you copy or move files from one folder to another in the usual manner.

Windows mobility center - Do you have a portable computer? Try pressing the Windows logo key and the X key. This opens the Windows Mobility Center. From this menu you can adjust screen brightness, check battery power and turn on or off your wireless network connection.

Connecting to multiple displays - Do you ever connect your computer to more than one display or a projector? Try pressing the Windows logo key and the P key. This brings up Windows projection controls. Use the arrow keys to switch between the choices available.

Windows properties - Do you know what your computer's system properties are? What version of Windows are you using? Is it 32-bit or 64-bit operating system? How much RAM (memory) is installed? What processor is installed in your computer? These are questions I frequently ask when I'm looking at someone else's computer. There are several ways to find this information but the easiest way is to simultaneously pressing the Windows logo key and the Pause key (you may have to scroll to see all the contents of this Window).

As you can see the Windows logo key can be pretty useful. It lets you directly access many Windows functions without going through the Windows Control Panel or using your mouse and provides a faster way to control Windows. To learn more, click on the Start button, select "Help and Support" and type "shortcut keys" in the search box.

*This article has been obtained from APCUG with the author's permission for publication by AP-CUG member groups.* 

平 平 平 平 平

## **Are You Being Followed?**

*by Linda Gonse, Editor/Webmaster, Orange County PCUG, California www.orcopug.org editor (at) orcopug.org* 

**Y**be tracking you on the web right now!<br>
be tracking you on the web right now!  $\sum$  ou may not even suspect you are being followed. But, as many as 60 ad networks may What's more, they may be selling personally identifiable details about you.

If this disturbs you, you can put a stop to it. You can quickly opt out from advertising networks —each has multiple clients! — with just a few mouse clicks.

The National Advertising Initiative (NAI) is a cooperative of dozens of online ad networks that track you. An NAI statement says it developed an Opt-out Tool "in conjunction with our members for the express purpose of allowing consumers to 'opt out' of the behavioral advertising delivered by our member companies." To this end, NAI offers a YouTube video on their home page showing you how the Optout Tool works. (You can also see the

enlarged video before you go to their site at http://bit.ly/ruQt9S)

Basically, the Opt-out Tool, which will not be installed on your computer, examines cookies (small text files) on your computer and identifies those member companies that have placed an advertising cookie on it.

When a member company's cookie is identified by the Opt-out Tool, you simply check the box next to the company name. If you are strongly motivated (or highly frustrated), check the "Select All" box! Then, click the "Submit" button, and you're done. The cookies will be removed for the selected companies and your opt-out status will be automatically verified.

Go to the NAI website at http://bit.ly/ sNMlj0 to get the opt-out process started.

There are two caveats.

1). Opting out of a network does not mean you will no longer see online advertising. But, the network from which you opted out will no longer be tracking you personally and displaying ads that are "tailored to your web preferences and usage patterns." Isn't that the idea?

2). Networks voluntarily allow opting out. It isn't a legal mandate. Also, technical glitches may occur. Cookies from any of these networks may reappear. So, use the Opt-out Tool regularly.

Quantcast Measurement and Advertising does not participate in the National Advertising initiative, but also offers you the ability to opt-out of their ads based on your interests.

 Quantcast claims it doesn't store your IP address or any other personally identifiable information. "But, if you prefer not to receive interest-based content and advertisements enabled by Quantcast and not to have Quantcast measure your pattern of website visits or other online media consumption, you can opt-out by using our opt-out tool" at http://bit.ly/vNAXOB.

Opting out is the only way you can avoid being tagged, tracked and tempted by advertisers who know your purchasing history. By opting out you can end hunting season by advertisers who are determined to bag your money.

西 伯 伯 伯

#### **The President's Pen**

*(Continued from page 1)* 

#3 was done by adding a new larger disk to the server and copying all the data from the now backup disk (previously main disk) to the new main disk. This went OK for the first part of it. I did the copy in sections and as each section was done I checked the file count and byte count to verify. I caught a couple of oversights but no machine problems.

Then I started running into issues. While working these I remembered it was in this same area of the data that the other backup disk had some holes in the data. I searched more. Finally I found the problems but it was hard to believe. I had a series of directories each for a month and I had saved emails in these. I use Thunderbird and when you save an email to a file, Thunderbird defaults to put the subject of the email as the file name and then a dot 'eml'. Days, weeks, and months ago when I had saved these emails occasionally there was a complaint that the file could not be saved as named. I don't remember the exact message but I would shorten the name and that file save would work. Apparently about a dozen files spread across several directories had names that were too long for windows to handle. Think of the irony of this. Windows made and saved the file and now the same Windows could not access it, read, delete, or rename. In addition I have Window's file compression enabled and these files were not compressed. Since the files could not be

## **Last Month's Meeting Last Month's**

ast month's presentation<br>
"Routers, configuration and<br>
features " was given by Don<br>
VanSvckel of SHCC Don started "Routers, configuration and features " was given by Don VanSyckel of SHCC. Don started with the basics and worked through some of the features that make routers a valuable addition to any home network.

伯 伯 伯 伯

read the file copy used in the backup process would crash on any on these files ending the backup of the current branch of the directory tree. This is why there were holes in the backup data.

As stated these files could not be deleted. A trick I learned a long time ago is that sometimes when there appears to be a problem with an item, file of directory, the actual problem is in the parent directory in which the 'bad' item resides. So to test this I made new directories next to the directory with the bad item in it. I moved all the 'good' files into this alternate directory, moved the original directory to the temp directory on that disk drive, and renamed the new directory to the name of the original directory. Later after doing this where needed I tried to delete the directories in the temp directory. The good news is the directories deleted successfully. After getting rid of the 'bad' files and their parent directories the backup process work through the remainder of the data.

Then I went on to upgrade the disk in one of the two desktop computers I have. But this is another story all by itself so I'll leave it for next month.

This month's presentation will feature Dale Burns of Best Buy's Madison Height's technical team. He will discuss "Tablets and eReaders". Sounds like we're in for a fun and fact filled night.

平 平 平 平 平

## **WYSIWYG WEB WATCH (www)**

**By Paul Baecker** 

webwatch@sterlingheightscomputer club.org

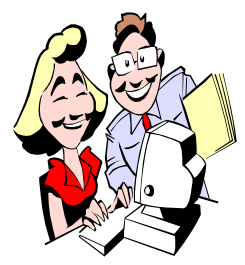

This column attempts to locate sites containing valuable, amusing and free content, with no overbearing pressure to purchase any-

thing. Send your favorite entertaining, helpful or just plain useless sites (a description is optional) to the eaddress noted above, for inclusion in a future WYSIWYG issue. Also check the SHCC web site ("Web Page Reviews") for previous gems.

OpenSSH is a free version of the SSH connectivity tools on which technical users of the Internet rely. It encrypts all traffic (including passwords) to effectively eliminate eavesdropping, connection hijacking, and other attacks.

http://www.openssh.com

How fast can you hit the space bar? w w w . z i m m - c o . c o m / P r e s s T h e S p a c e B a r / pressthespacebar2000.html

NY Public Library Picture Collection Online presents more than 30,000 digitized images from books, magazines and newspapers, original photographs, prints and postcards, mostly created before 1923

http://digital.nypl.org/mmpco/browse. cfm

Microsoft offers suggestions for making a Windows7 PC perform better. http://windows.microsoft.com/en-US/ windows/explore/speed-up-your-pc

Extensive selection of movie information focused on current and upcoming releases. Numerous daily feed updates and profiles for hundreds of movies-in-production, and release calendars. http://www.movieinsider.com

Interactive map of the 2010 census, by state and by county. www.projects.nytimes.com/ census/2010/map

Panoramic visit to the Nat'l Museum of the US Air Force. Click on exhibits for detailed descriptions. http://nmusafvirtualtour.com/full/tourpkg.html

Daily editorial coverage of emerging product news and auto industry headlines, augmented by video, spy photos and feature stories.

http://www.worldcarfans.com

Planning a road trip? We'll help you find some interesting stuff that's on the way http://www.onthewayapp.com

A list of 100 best tunes of the fifties, with accompanying music videos. www.nme.com/list/100-best-songs-ofthe-1950s/262449/

Online rhyming dictionary – double rhymes, end rhymes, beginning rhymes, more options. http://www.writeexpress.com/online2. html/

Scale of the Universe 2. Use mouse scroll-wheel. Click on individual objects for details.

http://apod.nasa.gov/apod/ap120312. html

Game of Life. Not your typical computer game. http://www.bitstorm.org/gameoflife

You won't find buttons within this interface. You'll click only once. You navigate in a different manner. www.dontclick.it

Increase the range of your wireless network (home or elsewhere) with a Pringles or a coffee 'cantenna'. Here's how.

http://www.binarywolf.com/249/

How many IP addresses does IPv6 support? 340 undecillion? This short article explains the numbers. http://itknowledgeexchange. techtarget.com/whatis/ipv6-addresseshow-many-is-that-in-numbers/

Zillow empowers consumers with information and tools to make smart decisions about homes, real estate and mortgages. How does your home, or the one you want to purchase, compare with others in the same area, particularly in price? http://www.zillow.com

Cornell U. offers a site about birds – identifying, attracting, feeding, and filming them, and science, conservation, art, history, more. http://www.allaboutbirds.org

Free 500-page "Wireless Networking Starter Kit" e-book. Although published in 2004, much of the content is still relevant in 2012. http://wlanbook.com/wifi-fordummies/

Find solutions to problems, errors or issues you are experiencing with Windows 7. Extensive tutorial section. http://www.sevenforums.com

Community-specific news and information platform dedicated to providing comprehensive and trusted local coverage for individual towns and communities.

http://macomb.patch.com

 $\geq$ Artscope visual browsing tool to explore 6000 artworks in this collection. http://www.sfmoma.org/projects/ artscope/

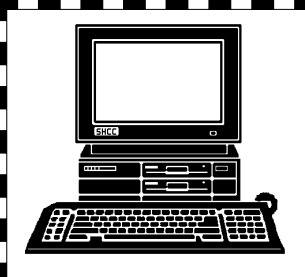

# **STERLING HEIGHTS COMPUTER CLUB**

PO Box 385 Sterling Heights, MI 48311-0385

# **APRIL AT SHCC: APRIL AT SHCC:**

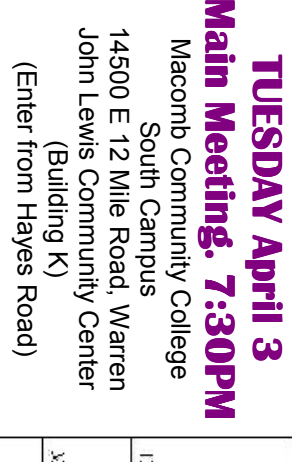

12 Mile Road Matun Resol **MaicEd** Sichoenheim Ross  $-134$ **GRANDER** Hayes Read

(Building K) (Enter from Hayes Road)

**Buy store in Madison**  Store Manager of the Best **Store Manager of the Best presented by Dale Burns, Heights.**  Buy store **"Tablets and eReaders"**  presented by Dale Burns, "Tablets and eReaders"  $\blacksquare$ Madison